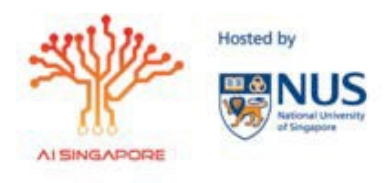

# **AI Singapore Grant Management System (Submitter)**

## **1. Register / Login**

1.1 Register an account on<https://governancegms.aisingapore.org/> if a user would like to submit a proposal.

### **2. Proposal - Portal Functions**

2.1 Sign into the account and the following page will appear. There are various tab functions listed across accessible.

2.1.1 **"Submissions"** tab will display the submissions the user has submitted. To create a new submission, click on **"Create"** button as shown in Figure 1. (See Point 3 for more information).

2.1.2 Click on **"Download Templates"** to download *Section 7: Declaration by Grant Applicants, Annex A and C* of the application form.

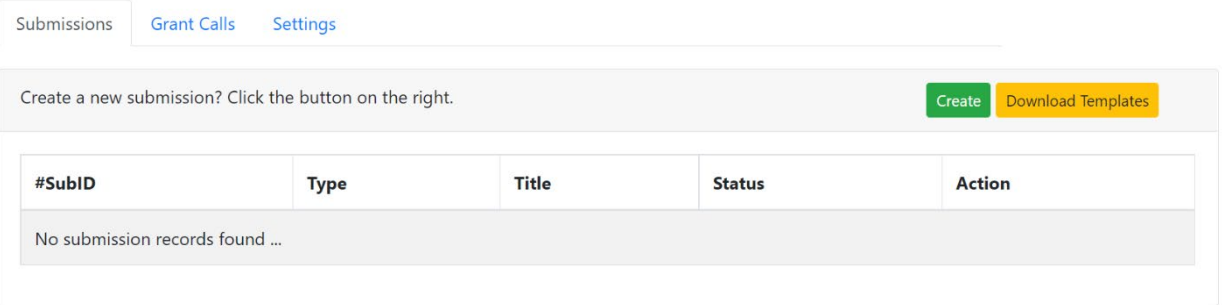

*Figure 1 - Overview of Submissions Page*

2.1.3 "**Grant Calls"** tab will enable a display of current grants available for submission as shown in Figure 2.

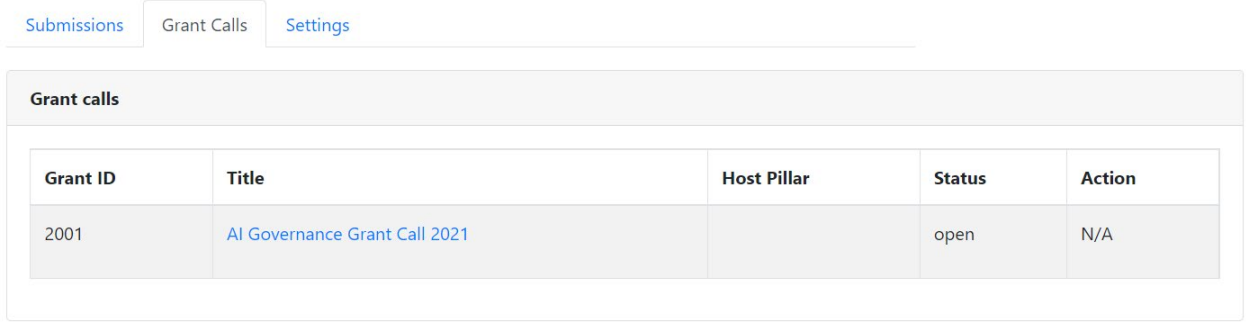

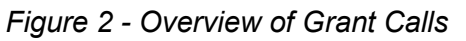

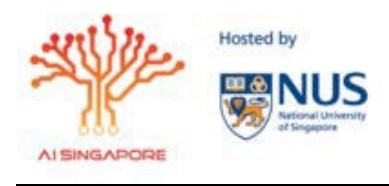

### 2.1.4 **"Settings"** tab allows you to change your password

#### **3. Submissions Tab**

3.1 Click on the **"Create"** button under the **Submissions** tab to create a draft.

3.2 A submission draft will be created as shown in Figure 3. Click on "Modify" button to input the fields required.

| Submissions<br><b>Grant Calls</b><br><b>Settings</b>                                           |           |              |               |                  |  |  |  |
|------------------------------------------------------------------------------------------------|-----------|--------------|---------------|------------------|--|--|--|
| Create a new submission? Click the button on the right.<br><b>Download Templates</b><br>Create |           |              |               |                  |  |  |  |
| #SubID                                                                                         | Type      | <b>Title</b> | <b>Status</b> | <b>Action</b>    |  |  |  |
| ÷,                                                                                             | Fullpaper |              | <b>Draft</b>  | Delete<br>Modify |  |  |  |
|                                                                                                |           |              |               |                  |  |  |  |

*Figure 3 - Creation of a Proposal Submission*

3.3. Users are encouraged to his/her submission from time to time in order to ensure the inputs within the fields are captured. The **"Save"** button will be accessible at the top (as shown in Figure 4) and the bottom of the draft.

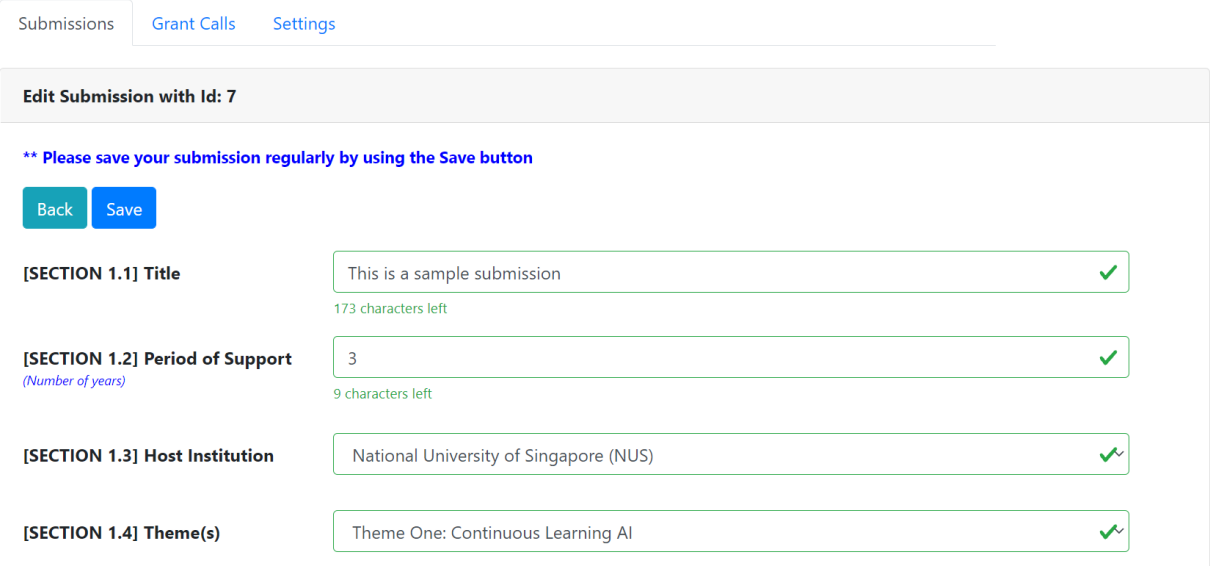

*Figure 4 - Editable Fields for a Proposal Submission*

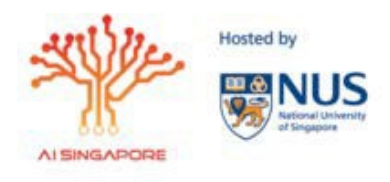

3.4 For fields that are dynamic, please use "**(+) aka Plus"** button to add more form fields and the **"(-) aka Minus"** button to delete the rows where necessary. Refer to Figure 5.

| <b>ISECTION 1.91 Team Members</b><br>Each team should have at least 1 Principal | Click on the button on the right to add rows |  |
|---------------------------------------------------------------------------------|----------------------------------------------|--|
| <i><b>Investigator</b></i>                                                      |                                              |  |

*Figure 5 - Add and Delete Rows for a Proposal Submission*

3.5 Once all fields are completed, the user can click "**Submit"** located at the end of the form.

| Submissions | <b>Grant Calls</b><br><b>Settings</b>                                                          |                                |                        |                         |  |  |  |  |  |
|-------------|------------------------------------------------------------------------------------------------|--------------------------------|------------------------|-------------------------|--|--|--|--|--|
|             | Create a new submission? Click the button on the right.<br><b>Download Templates</b><br>Create |                                |                        |                         |  |  |  |  |  |
| #SubID      | <b>Type</b>                                                                                    | <b>Title</b>                   | <b>Status</b>          | <b>Action</b>           |  |  |  |  |  |
| 7           | Fullpaper                                                                                      | This is a sample<br>submission | Completed (Unendorsed) | Delete<br><b>Modify</b> |  |  |  |  |  |
|             |                                                                                                |                                |                        |                         |  |  |  |  |  |

*Figure 6 - A Successful Submission Captured and Reflected*

3.6 After a successful submission, the status of the user's submission page will change from *"Draft"* to *"Complete (Unendorsed)"* as shown in Figure 6. The cluster administrator of submitter's institute will proceed with the endorsement process once he/she has verified your submission.

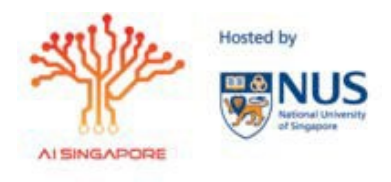

3.7 The submitter may click on the hyperlink under the **"Title"** column to view the full information of the submission and the uploaded documents. A sample of a portion of the submission as shown in Figure 7.

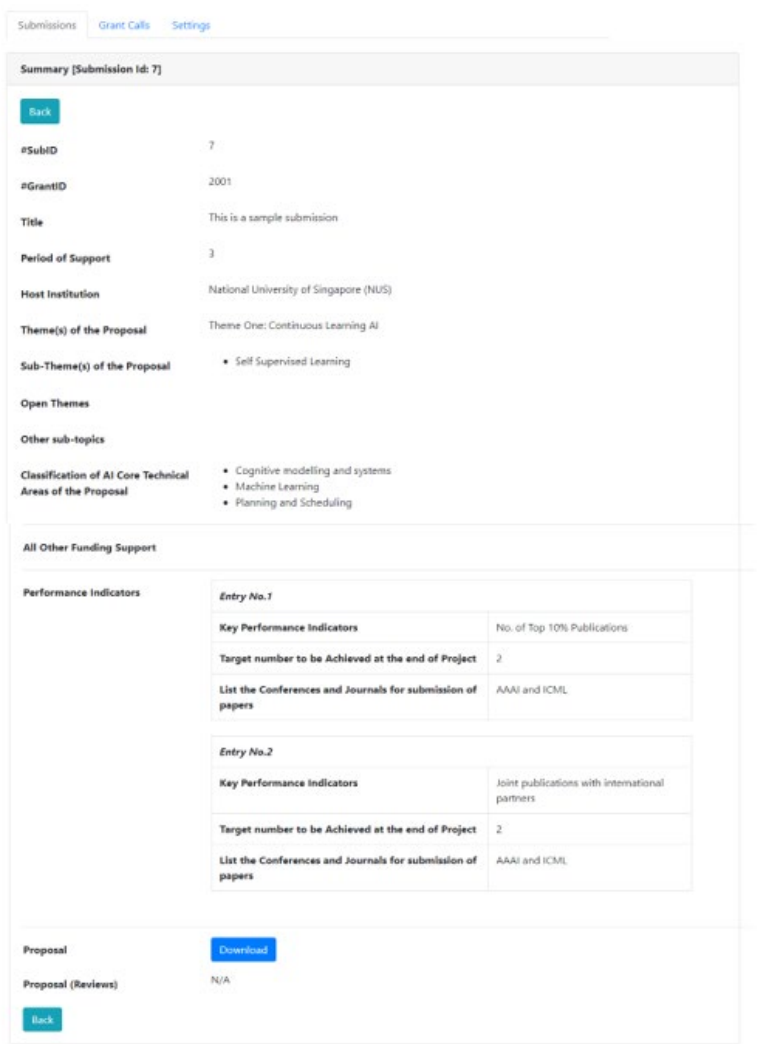

*Figure 7 - Preview of Submission*

#### **4. Notification of evaluation**

4.1 The proposals submitted will be evaluated by their host institution appointed AISG administrators. The submitter will receive notification of the results via email regarding their proposal's status, *"Endorsed"*; *"Requested for a Revisio*n"; *"Rejected"; "Awarded"*.

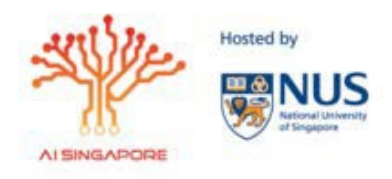

4.2 If the action "**Revision Request"** was selected by their host institution, an automated Revision Request email will be sent out automatically to inform the submitter. The status of user' submission page will change from *"Complete (Unendorsed)"* to *"Revision Request"* (As shown in Figure 8). Cluster administrator to send details on the required clarification/revision to submitter separately via an email. Once submitter revised the proposal, another automated email will be sent out to submitter that the revised proposal has been submitted successfully. The status of user's submission page will then change to *"Complete (Unendorsed)"* and no further action needed.

| Submissions<br><b>Grant Calls</b><br>Settings                                           |           |                                |                         |               |  |  |  |
|-----------------------------------------------------------------------------------------|-----------|--------------------------------|-------------------------|---------------|--|--|--|
| Create a new submission? Click the button on the right.<br>Download Templates<br>Create |           |                                |                         |               |  |  |  |
| #SubID                                                                                  | Type      | <b>Title</b>                   | <b>Status</b>           | <b>Action</b> |  |  |  |
|                                                                                         | Fullpaper | This is a sample<br>submission | <b>Revision Request</b> | Modify        |  |  |  |
|                                                                                         |           |                                |                         |               |  |  |  |

*Figure 8 – Revision Request reflected on submission page*

## **5. Notification of results**

5.1 Both submitter and its host institution administrator will receive the proposal outcome at the same time once AI Singapore has updated the results in the grant portal system. The submitter's will be able to download the proposal feedback from reviewers once available as shown in Figure 9. Figure 9 is accessible through the step mentioned in 3.7.

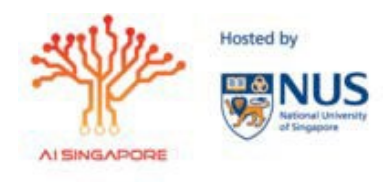

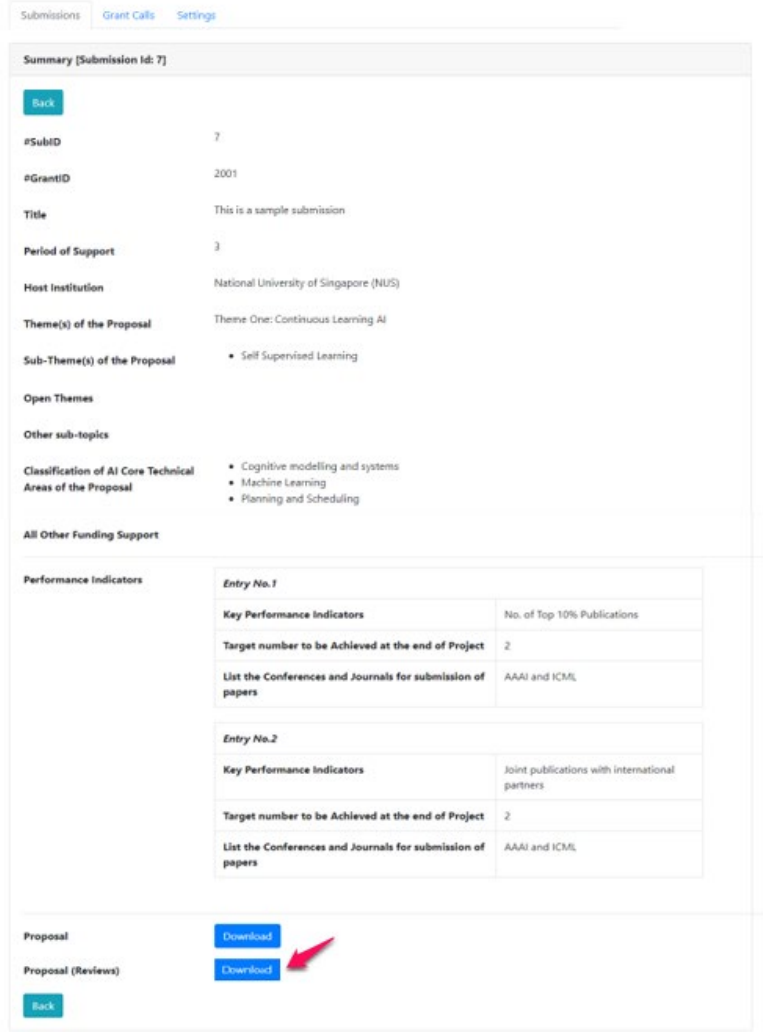

*Figure 9 – Downloading of proposal reviews*

5.2 Feedback for proposal will be available for access for two weeks after the results are announced, submitters are encouraged to download the reviews as soon as possible. After two weeks, the reviews will no longer be available for download and viewing.

For enquiry on AI Governance Research Grant Call, please contact: [governance@aisingapore.org](mailto:governance@aisingapore.org)